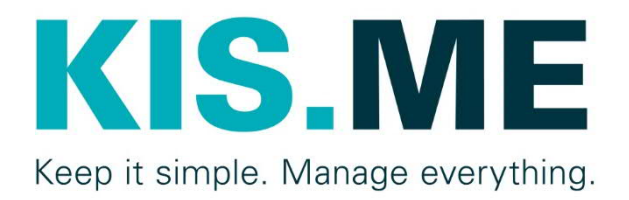

# KIS.MANAGER

KPI-Manual

Version 1.1, 07/2021

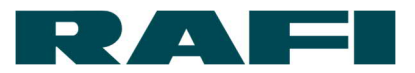

# **Inhaltsverzeichnis**

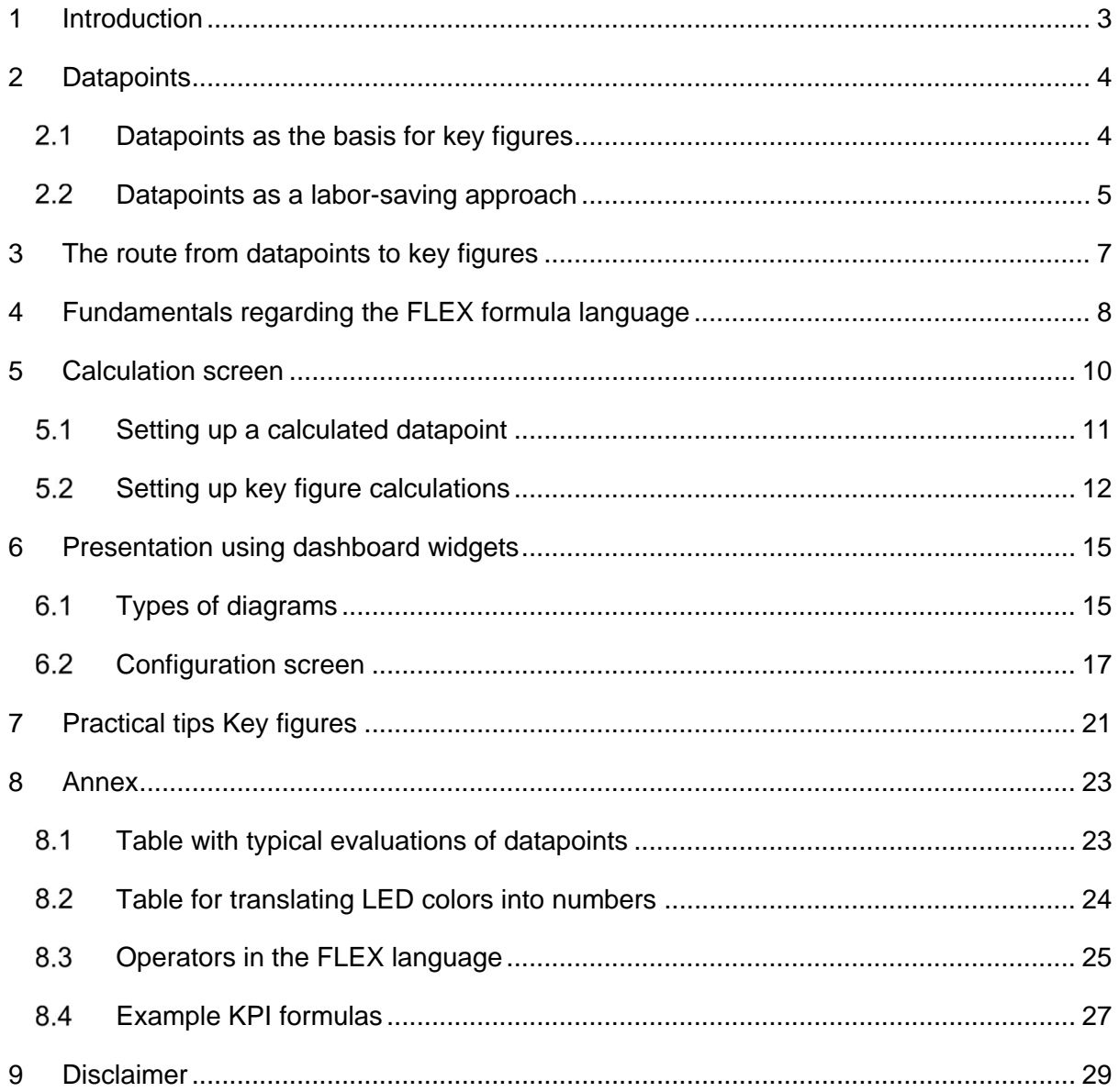

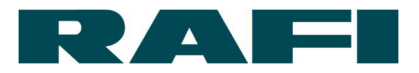

# <span id="page-2-0"></span>**1 Introduction**

Key figures are a key pillar for analyzing and evaluating processes. They provide the necessary transparency and allow targeted actions.

The KIS.MANAGER provides attractive options for this. The KIS.Devices (KIS.BOX, KIS.LIGHT, etc.) collect data locally, and the data is processed and presented in the KIS.MANAGER.

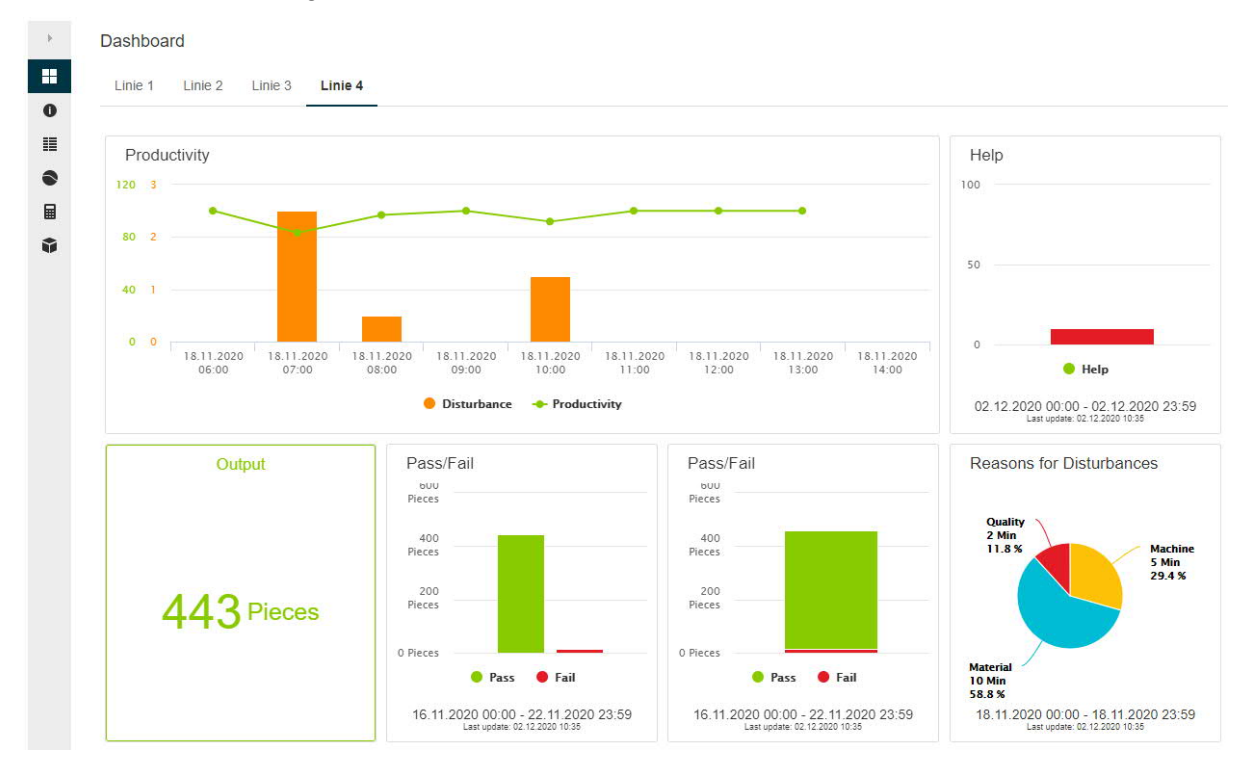

The result can look e.g. as follows:

Different widgets are available for presenting key figures on the various dashboards of the KIS.MANAGER.

The following manual explains the route from datapoint to key figure and also includes the comprehensive presentation options.

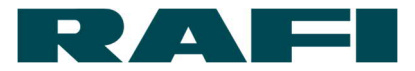

# <span id="page-3-0"></span>**2 Datapoints**

The datapoints form the input for every key figure calculation.

A datapoint is an exchanged value between KIS.Device and KIS.MANAGER. A distinction is made between:

- $\rightarrow$  Condition data (button pressed, LED color green, INPUT high,...)
- $\rightarrow$  Metadata (firmware version, hardware version, WLAN signal strength,...)

The complete communication between KIS.Device and KIS.MANAGER also takes place via the datapoints.

Condition data is relevant for calculating key figures. It transports the process information which is to be processed via the key figures.

#### <span id="page-3-1"></span>**Datapoints as the basis for key figures**

For each KIS.Device, the KIS.MANAGER provides a complete overview regarding the datapoints exchanged:

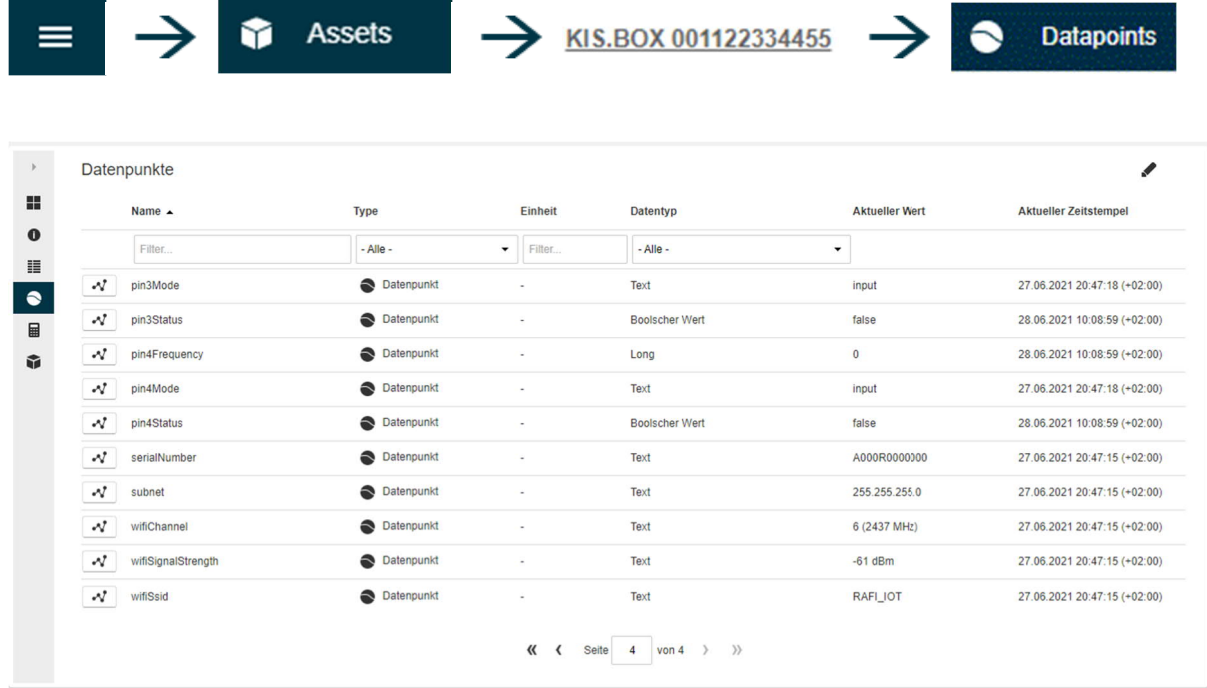

Basically, you can evaluate the following types of datapoints:

- $\rightarrow$  Double Floating-point number (e.g.: 1.234)
- $\rightarrow$  Long  $\rightarrow$  Whole number (e.g.: 1)
- → Boolean Logical value (e.g.: true)

An overview of the datapoints which can be evaluated can be found in the appendix in Chapter [8.1](#page-22-1)

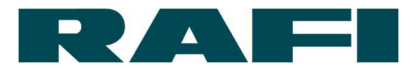

#### <span id="page-4-0"></span>**Datapoints as a labor-saving approach**

The overview of the datapoints of an asset makes it easier to create KPIs and check whether the calculated result is plausible.

The overview provides the following options:

- $\rightarrow$  Filtering according to datapoints which can be evaluated
- $\rightarrow$  The current value of one/multiple datapoints can be viewed
- $\rightarrow$  The profile over time of one/multiple datapoints can be viewed
- $\rightarrow$  The historical values of one/multiple datapoints can be exported
- $\rightarrow$  The history of a datapoint can be deleted (deletion period adjustable)

Before starting an evaluation, it makes sense to view the data stream which is supplied via the KIS.Device to the KIS.MANAGER.

In this example, a sensor is connected with Input 1 of a KIS.Device and another sensor with Input 2. If both datapoints input1Status and input2Status are selected in the datapoint overview, the time profile may look as follows:

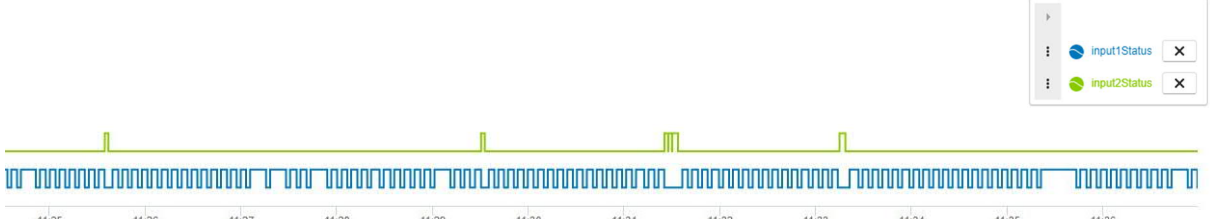

This view of the received raw data assists in checking the calculation result plausibility later on. It is also possible to see the data range of the raw data.

Fundamentally, it is important to know that datapoints are updated on an eventdriven basis. This means a KIS.Device sends an update message when something has changed.

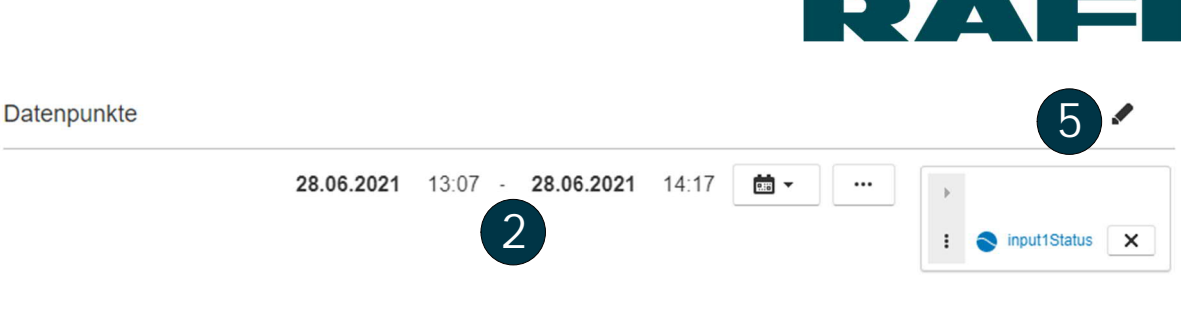

 $\overline{\phantom{a}}$ H.

# **1**

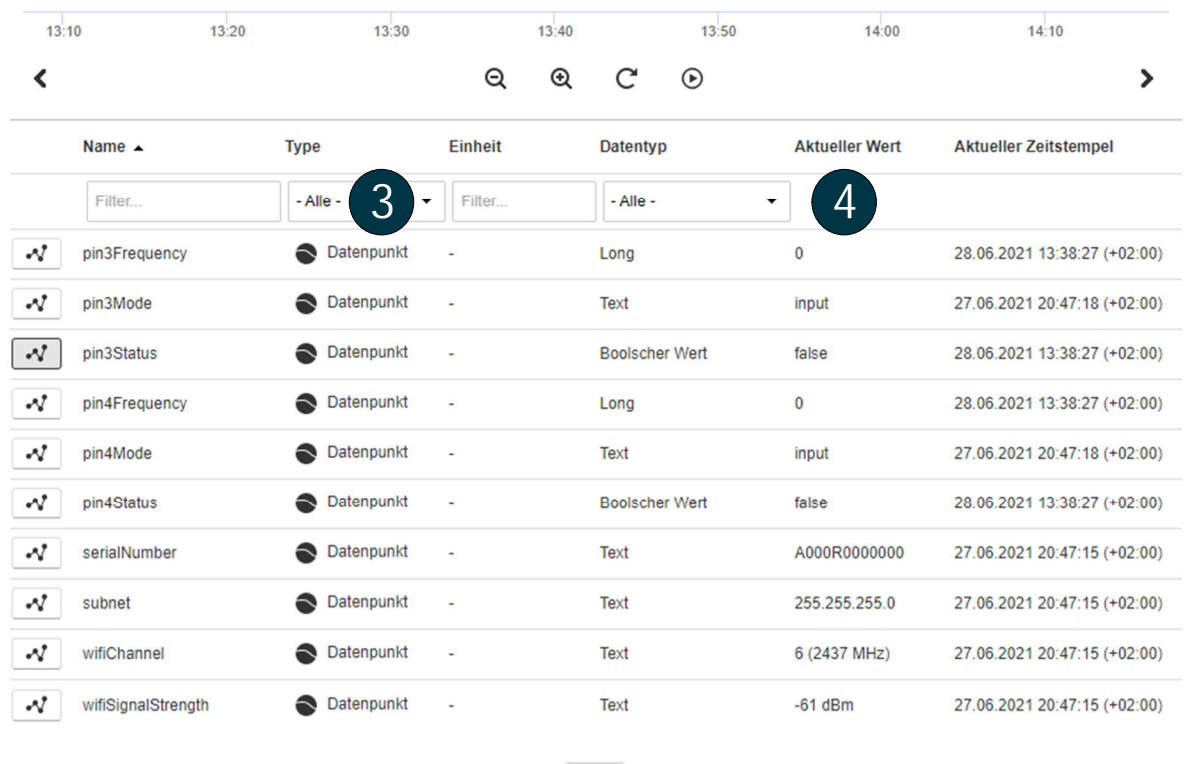

**K { Seite 4 von 5 } }}** 

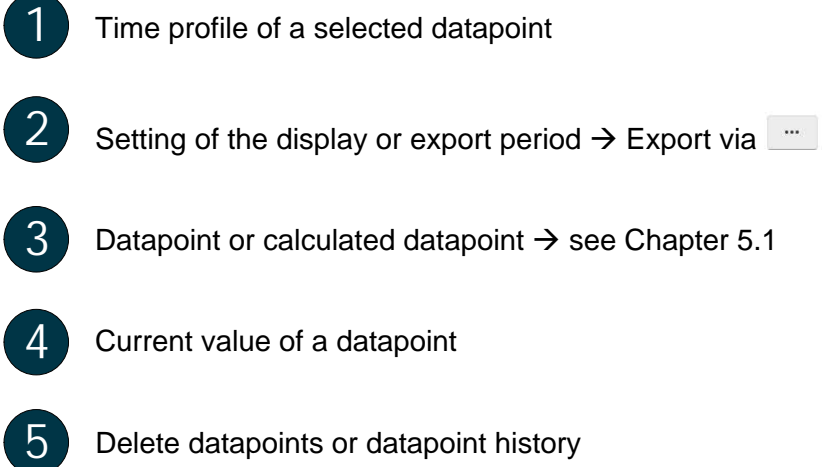

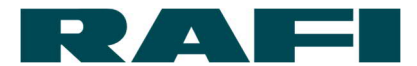

# <span id="page-6-0"></span>**3 The route from datapoints to key figures**

In order to calculate a key figure from one/multiple datapoint(s), there are three stages to run through:

- $\rightarrow$  Raw values: these are extracted from the datapoints (see Chapter [2\)](#page-3-0)
- $\rightarrow$  Pre-processing: datapoints are converted into key figures using formulas (see Chapter [5\)](#page-9-0)
- → Presentation: calculation results are aggregated and displayed (see Chapter 6)

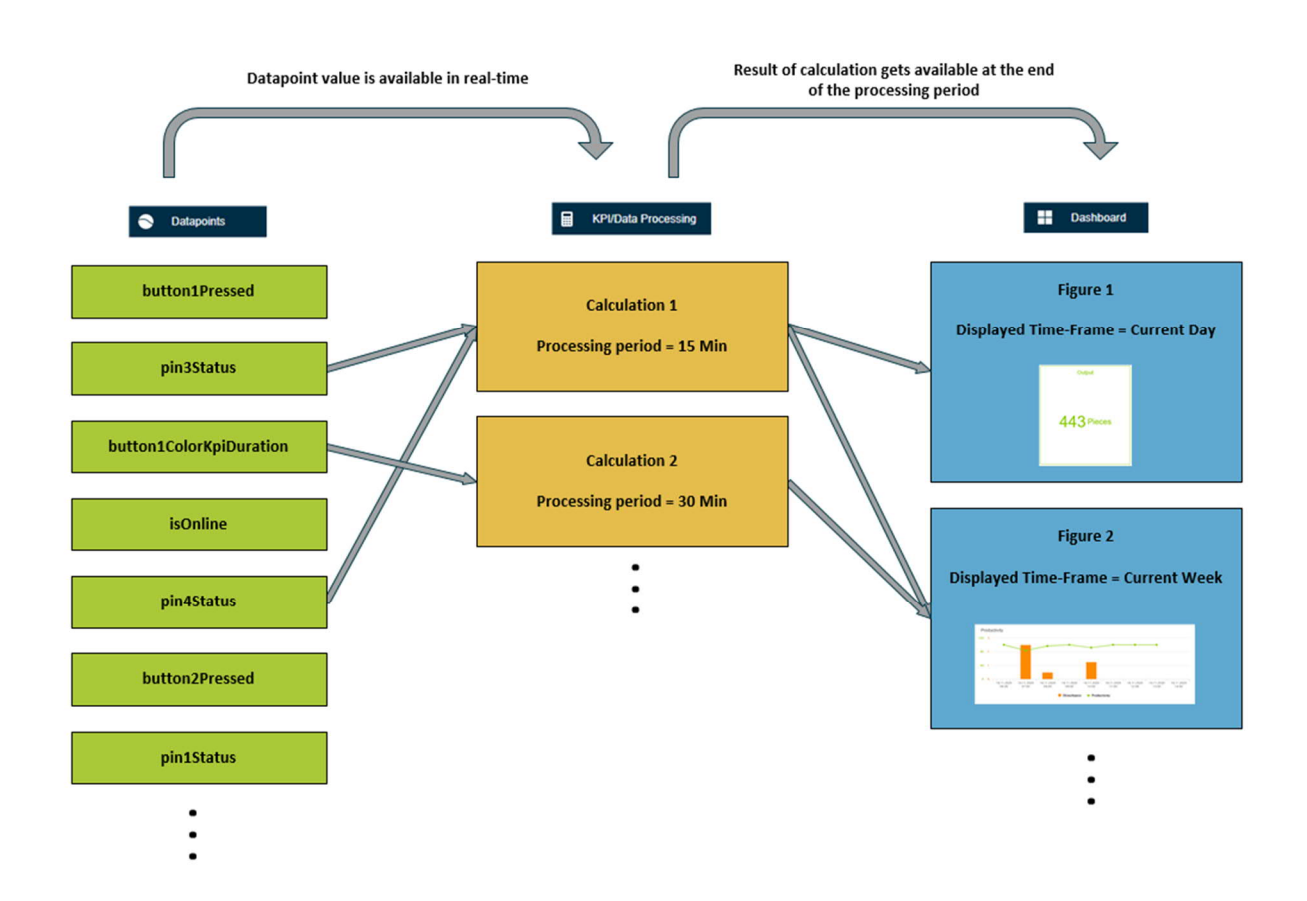

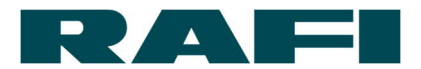

# <span id="page-7-0"></span>**4 Fundamentals regarding the FLEX formula language**

Flex provides an expression language for evaluating, aggregating and processing timeseries data.

What this means in conjunction with the KIS.MANAGER:

Using the FLEX language, the continuously produced datapoint values can be compared, calculated, aggregated, and processed to produce the required key figure.

Example – Count how often button 1 has been pressed:

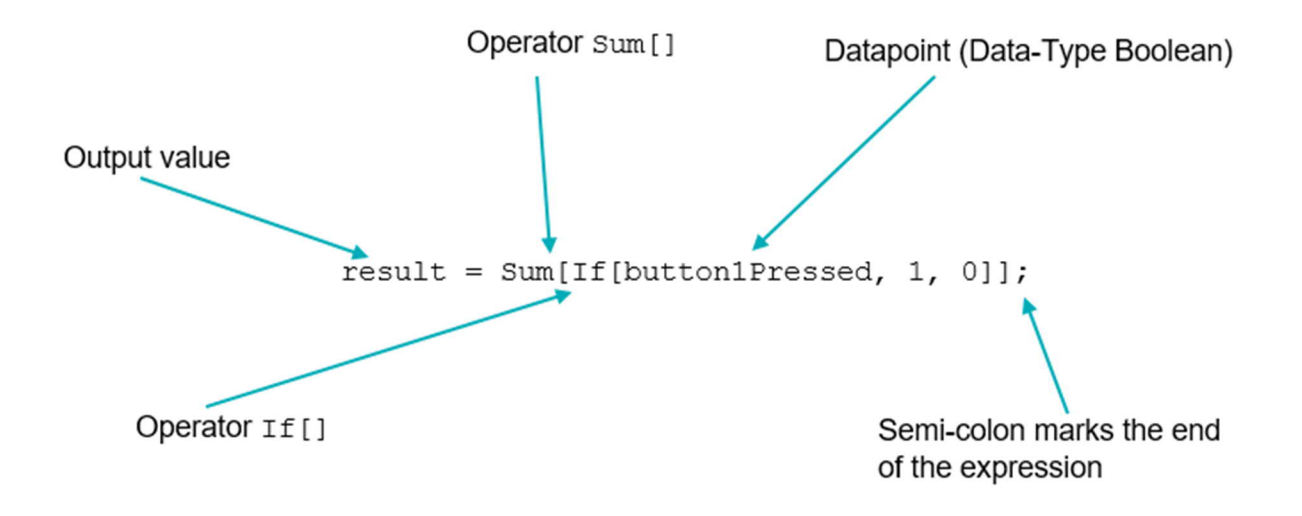

- · The operator If[] provides a 1 each time the datapoint button1Pressed adopts the value "true"  $\rightarrow$  Button pressed
- · The operator If[] provides a 0 each time the datapoint button1Pressed adopts the value "false"  $\rightarrow$  Button not pressed
- The operator Sum<sup>[]</sup> summates the results of the operator If<sup>[]</sup> over the set time period
- · The value returned contains the results of the calculation, which can then be transferred for displaying
	- $\rightarrow$  Each row of a calculation is completed with a semicolon
	- $\rightarrow$  Spaces can be inserted anywhere without a problem
	- $\rightarrow$  The returned value can be named freely, with the exception of special characters

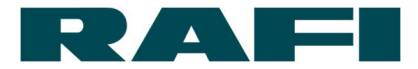

Fundamental options for datapoint calculation using KIS.MANAGER (detailed definition in the appendix at [8.3\)](#page-24-0):

1. Numerical operations

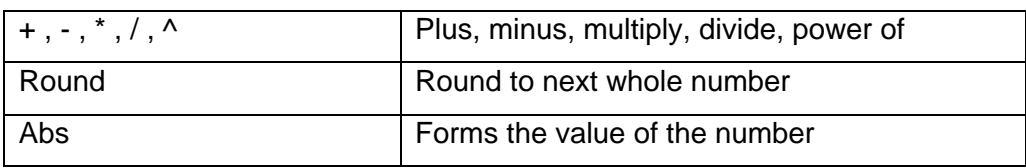

2. Logical operations

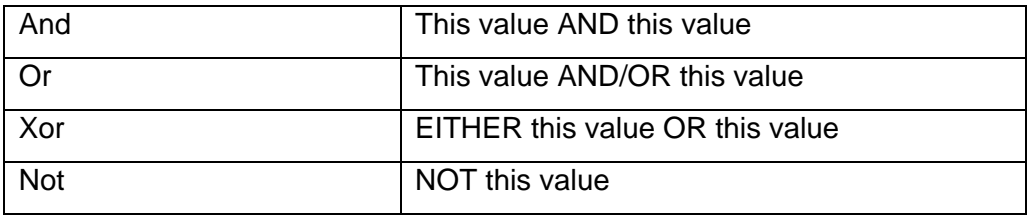

#### 3. Data aggregation

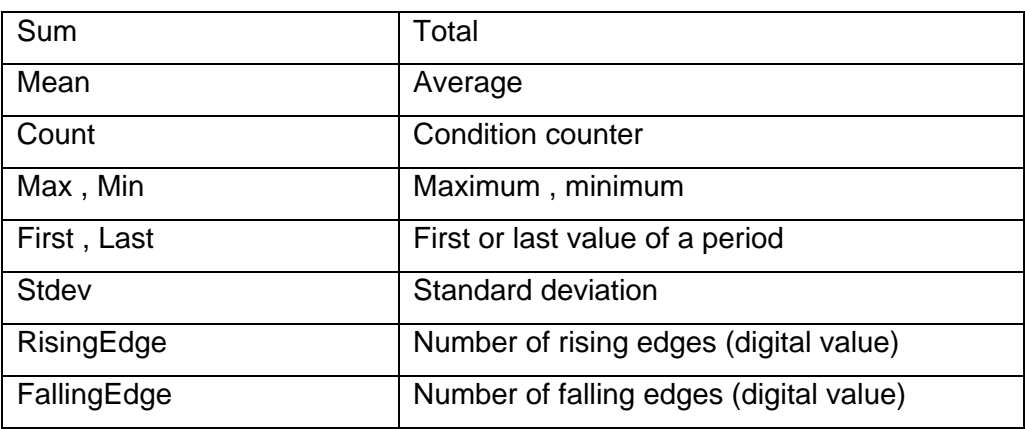

#### 4. Comparative operations

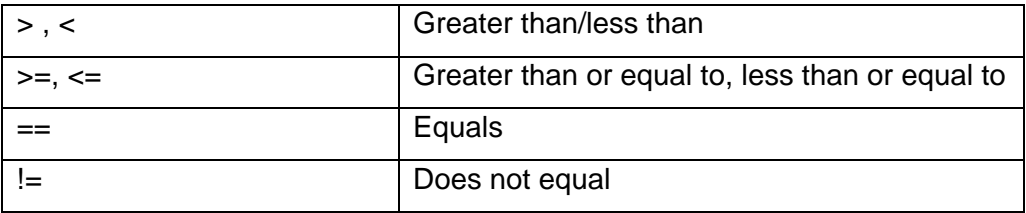

5. Other operations

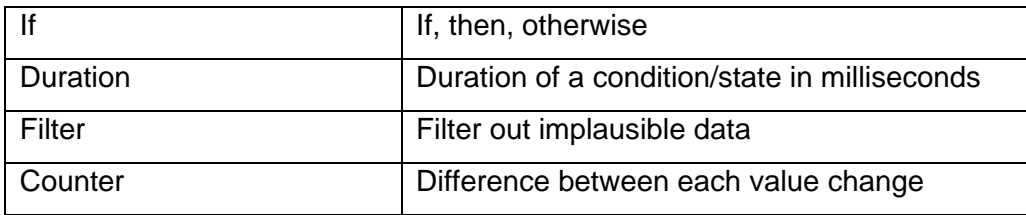

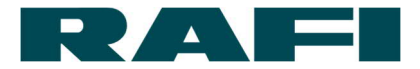

# <span id="page-9-0"></span>**5 Calculation screen**

The calculations can be created for each asset. The introduction to the calculation screens can be found at the following link:

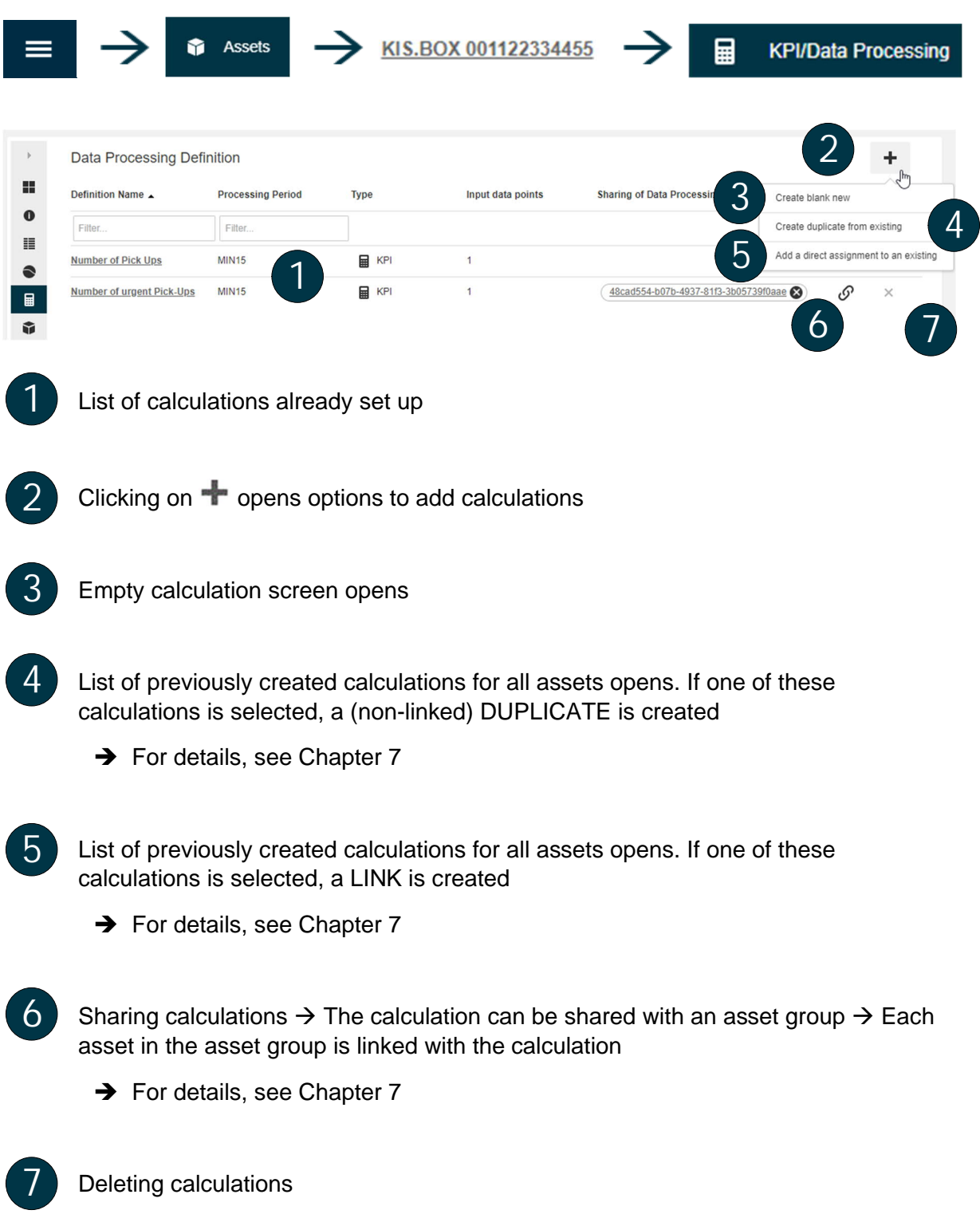

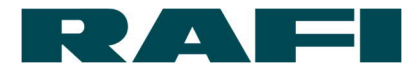

#### <span id="page-10-0"></span>**Setting up a calculated datapoint**

The "Calculated datapoint" function is provided to allow the conversion of existing datapoints or to provide them in another form.

Example: a datapoint is available as Boolean from the device and needs to be changed into a numerical value

### **5.1.1 Creating an example**

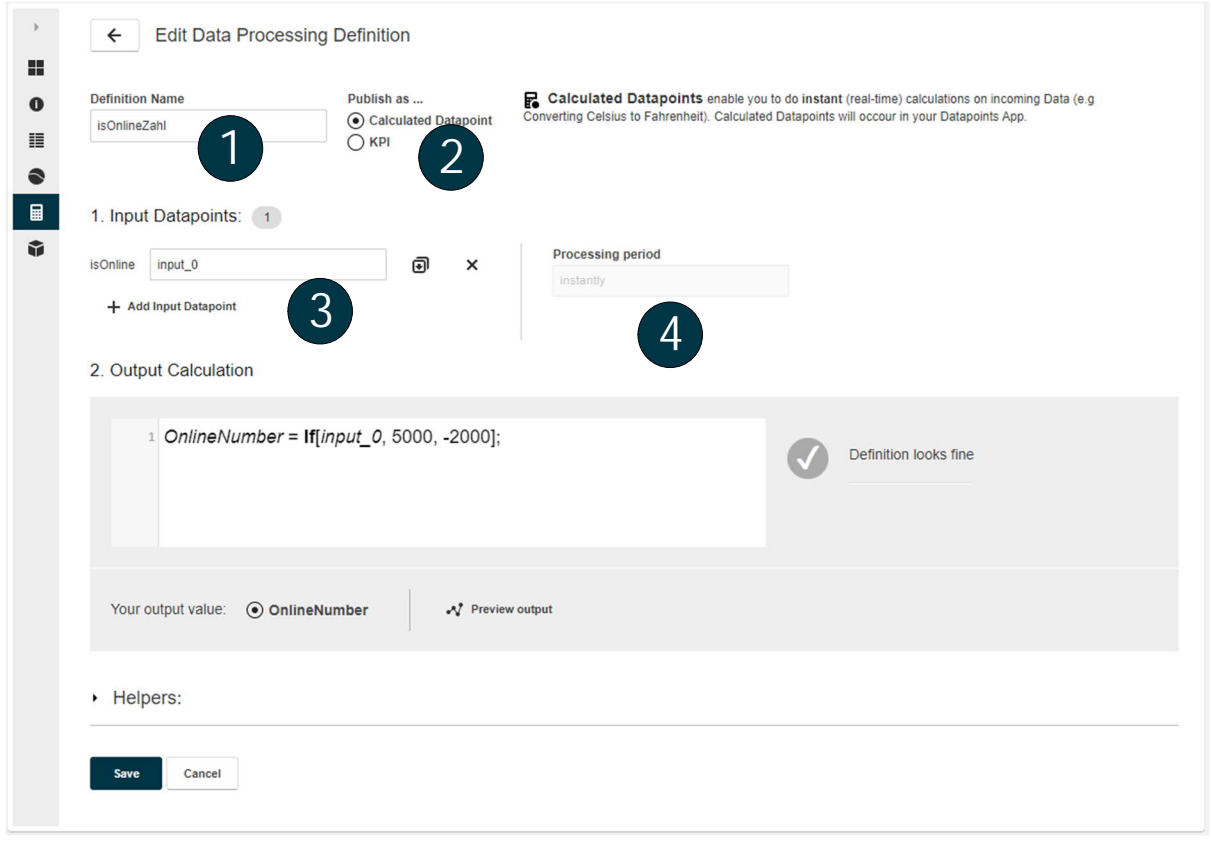

The calculated datapoint appears under this name in the list of datapoints

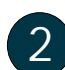

**1**

Selection for "Calculated datapoint"

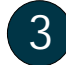

Select input datapoint

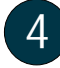

The calculation is always executed directly when the input datapoint changes  $\rightarrow$  no aggregation period can be selected

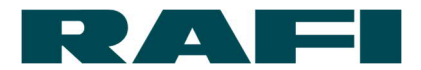

#### **5.1.2 View in the list and option for subsequent processing**

As can be seen from the datapoint overview, the newly calculated datapoint "isOnlineNumber" has appeared in the list. This datapoint can now be displayed, exported, deleted or used in KPI calculations like any other datapoint.

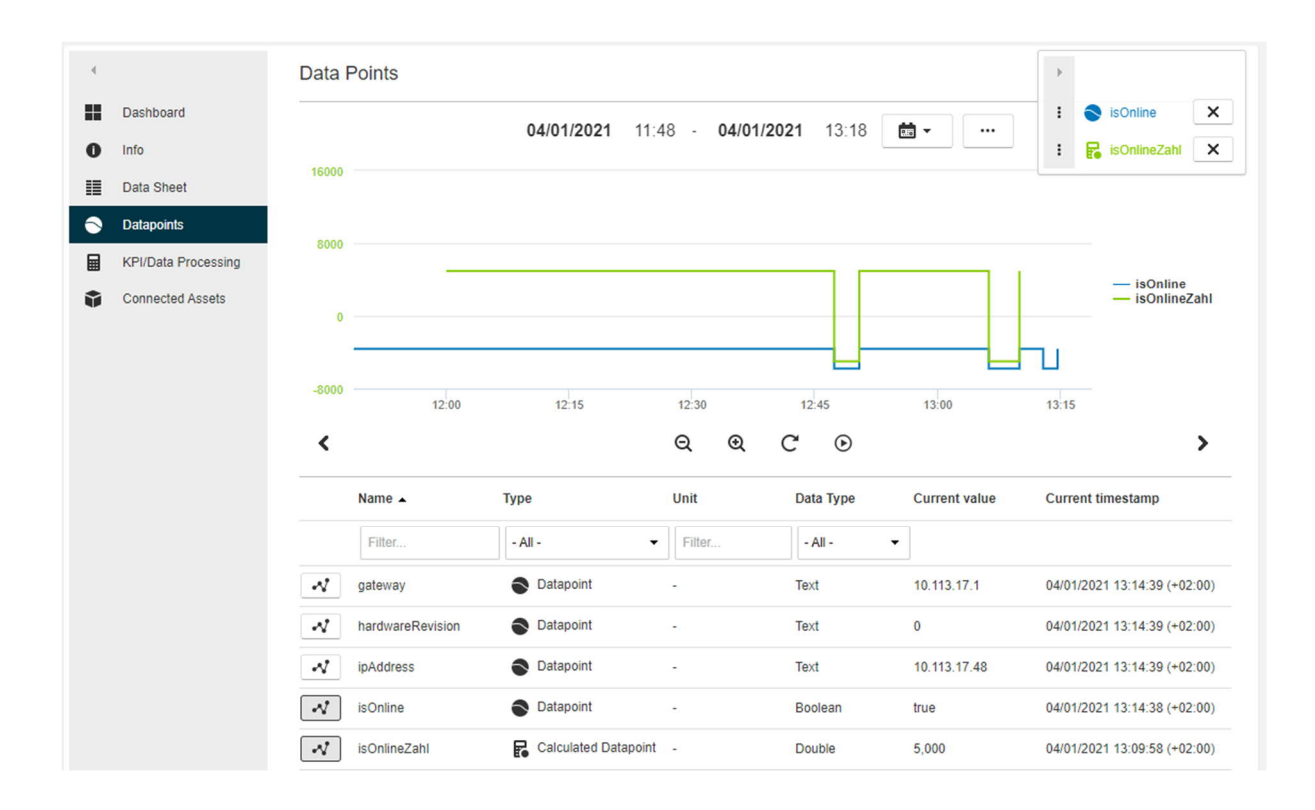

#### <span id="page-11-0"></span>**Setting up key figure calculations**  $5.2$

#### **Differentiation to calculated datapoints**

The major difference between calculated datapoints and KPIs is the time basis. Whilst calculated datapoints allow immediate conversion of a datapoint, KPIs are provided to be able to process data over a certain period.

Therefore, for KPIs so-called processing periods of 15 minutes, 30 minutes and 60 minutes are available. The processing period defines the cyclic interval at which a result is available. The result in turn is based on the datapoint values which have accumulated during the processing period.

A few example calculations can be viewed in the appendix in Chapter [8.4.](#page-26-0)

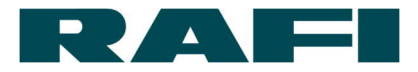

# **5.2.2 Creating an example**

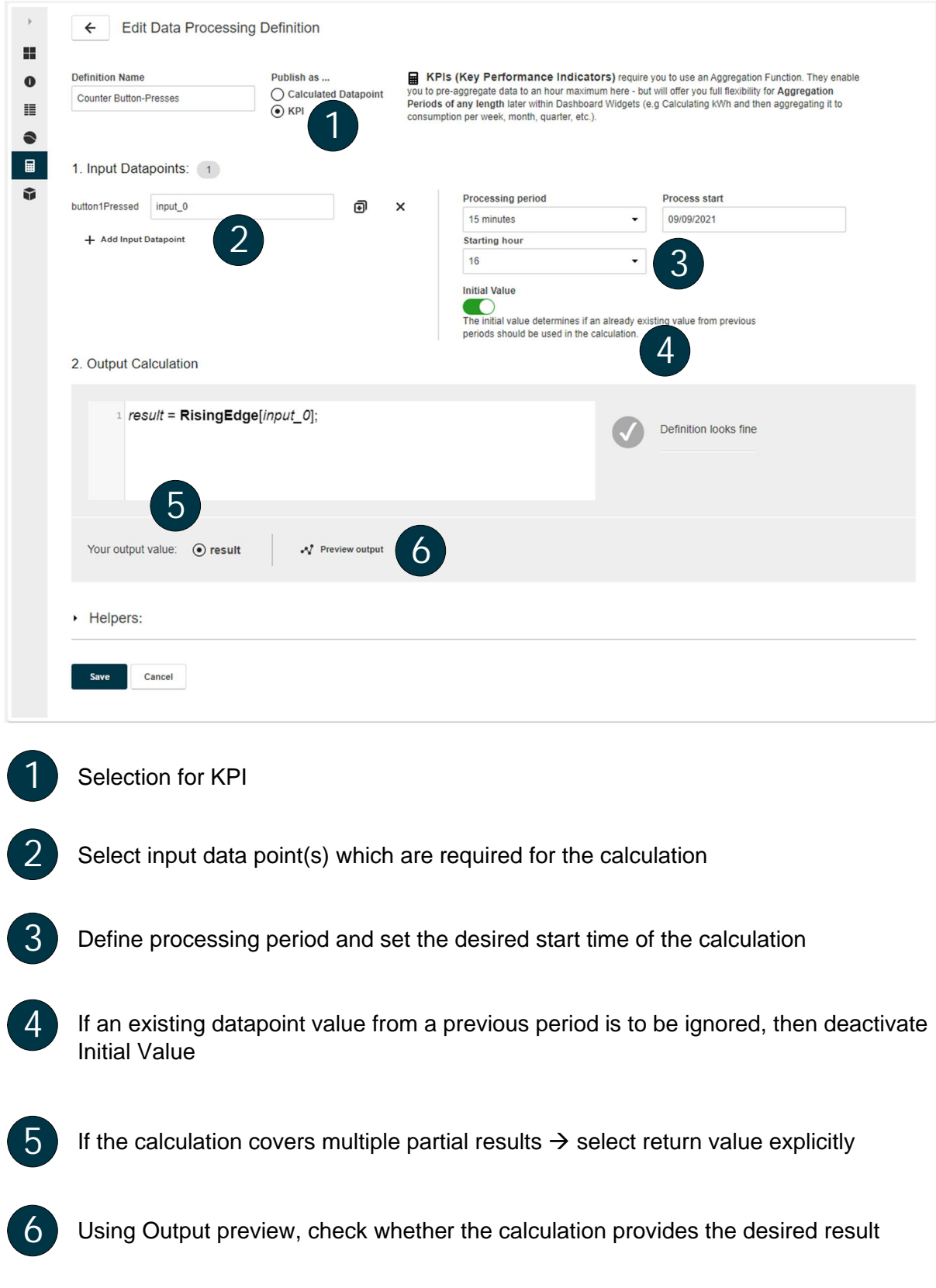

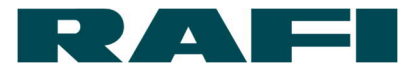

#### **Special features**

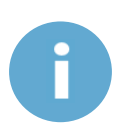

If a calculation is saved and opened again later, then the starting point is set to the current date. If this is not wanted, it must be changed manually to reflect the correct starting point. If the screen was only opened for viewing and was closed without saving, then this adjustment is not required. The date which was set the first time the calculation was saved still applies

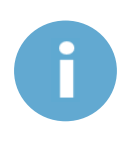

Although datapoints of the "Text" data type can be selected as an input datapoint, the formula language is not able to process their content. The datapoints with the data types "Boolean", "Long" and "Double" can be processed

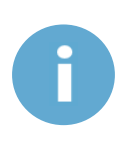

If the name of a calculation is modified and saved retrospectively, then the widgets which use the calculation must be reconfigured. Otherwise the following error is shown: "The KPI(s) with the name ´xxx` can not be loaded – please assure your configuration"

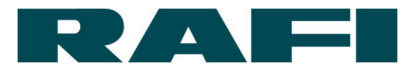

**Add Widget** 

# <span id="page-14-0"></span>**6 Presentation using dashboard widgets**

Now that the KPIs have been calculated, they still need to be presented on the dashboards. The calculations are created separately for each asset. They are always available on their asset dashboards for presentation, but also on the dashboard of their asset group if the asset belongs to an asset group.

Navigation:  $\phi \rightarrow$ → - Add Widget ⊞ **Dashboard** R **Assets** or: û, H **Dashboard Asset Groups** 

#### <span id="page-14-1"></span>**Types of diagrams**  $6.1$

#### **Single value**

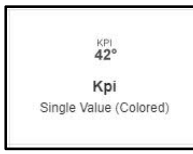

Presentation of a simple numerical value:

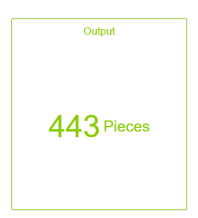

#### **Single-period chart**

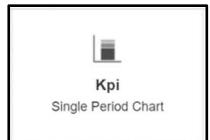

Presentation of a stacked bar chart:

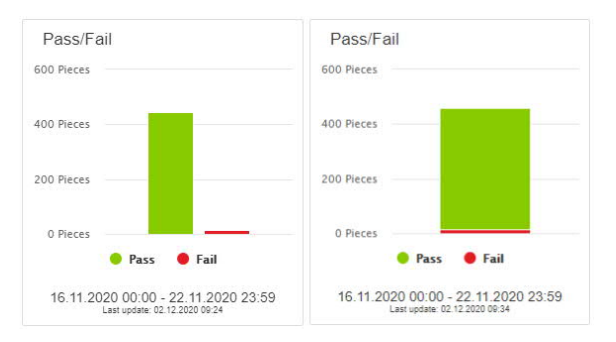

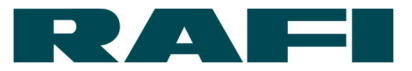

#### **6.1.3 Aggregated chart**

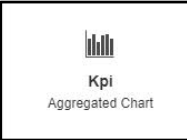

#### Combination of bar and line charts:

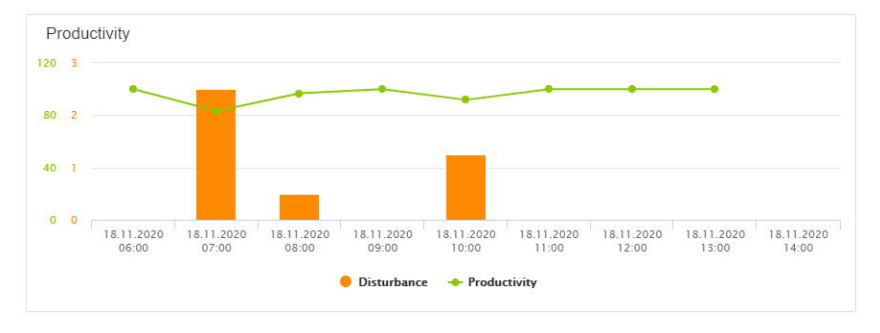

#### **6.1.4 Pie chart**

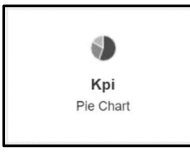

#### Presentation of a pie chart:

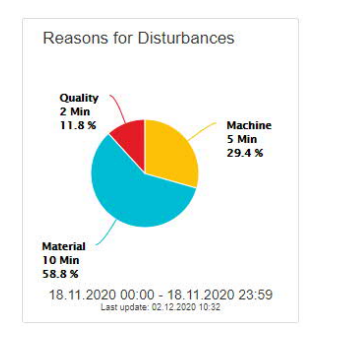

#### **Single-value column**

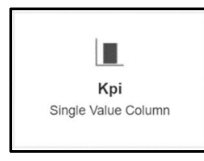

Presentation of a bar chart (threshold values for color changes are adjustable):

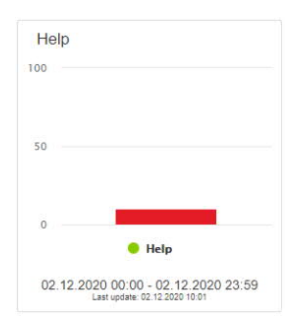

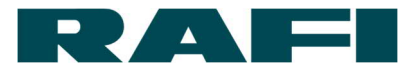

# <span id="page-16-0"></span>**Configuration screen**

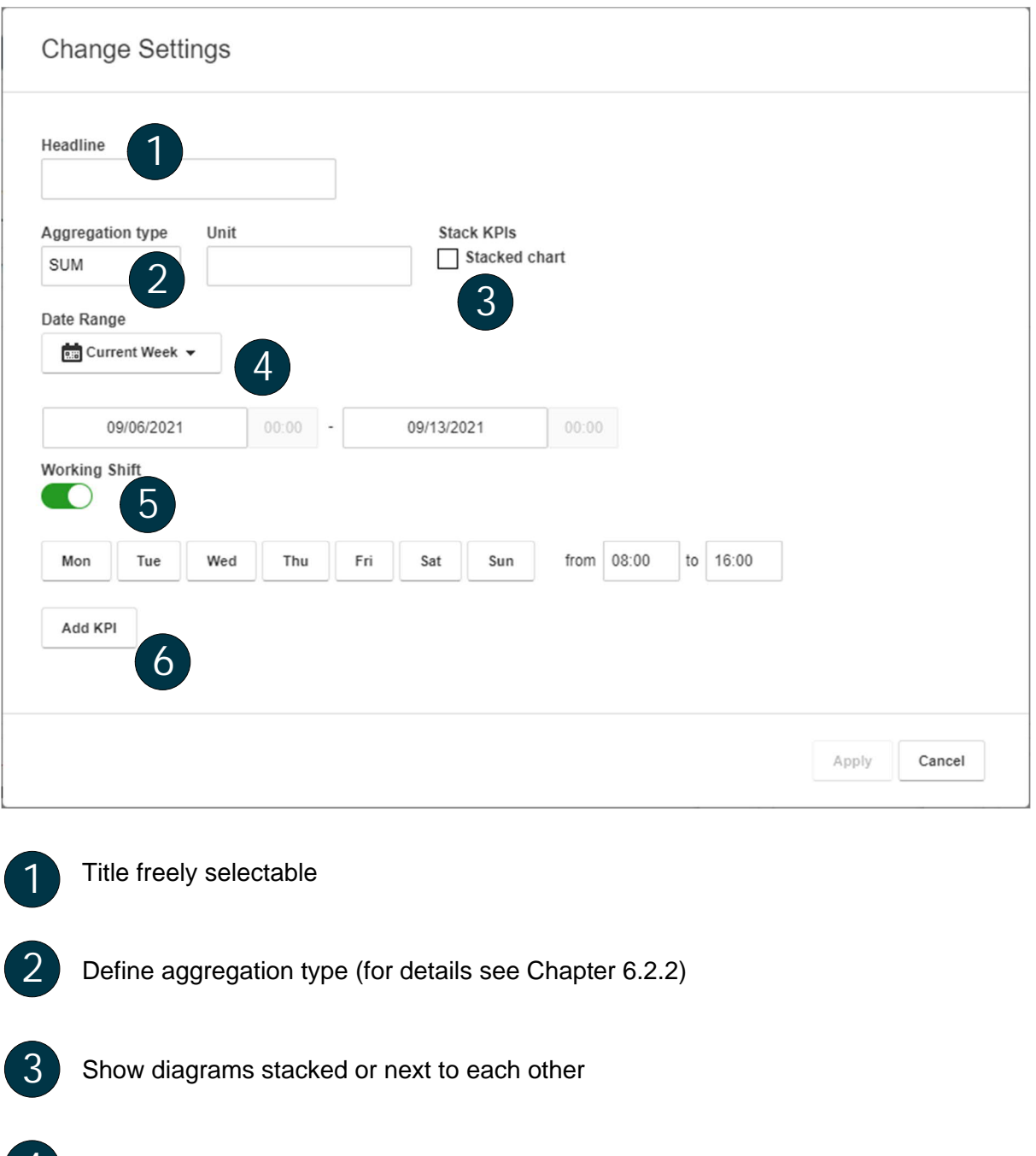

Select presentation time period (for details see Chapter [6.2.1\)](#page-17-0)

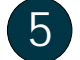

**4**

Refine presentation time period based on working shifts

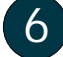

Selection of the KPI calculation(s) to be presented via this widget

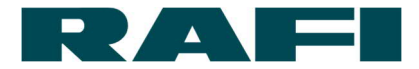

#### <span id="page-17-0"></span>**6.2.1 Presentation time period**

The selected period of time determines whether the available calculation results flow into the presentation.

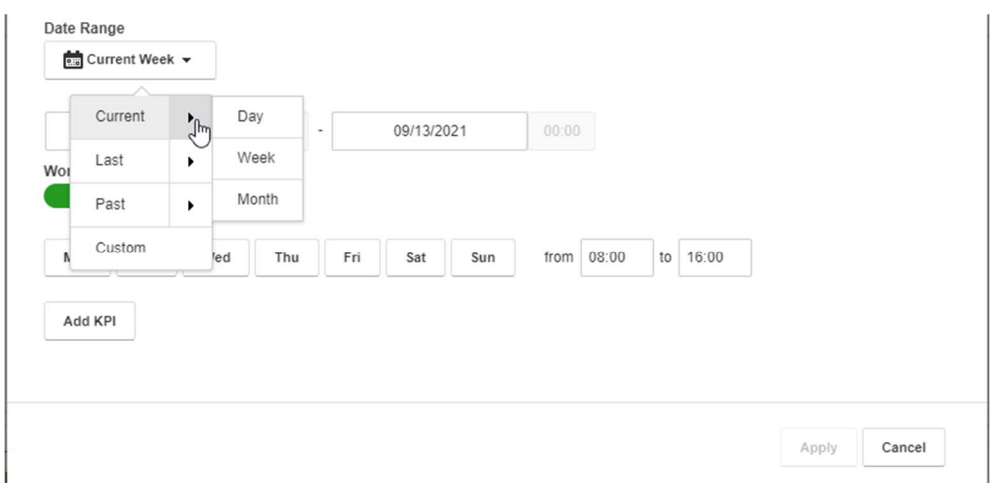

As shown in the graphic, you can choose between certain predefined time periods. This could be for example today, the last week, or the last month. If you select a period of time in the category "Last" or "Previous", then it is also possible to decide how many past hours/days/weeks/months are taken into account:

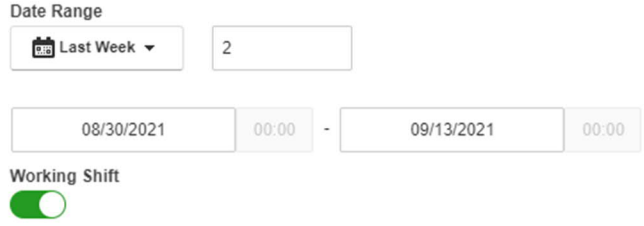

The period of time selected is shown by the date information under the selection field. The period of time changes dynamically as time progresses (except for the "user-defined" time window).

The "Working Shift" slider allows working days and working times to be taken into account when specifying the period of time for the presentation.

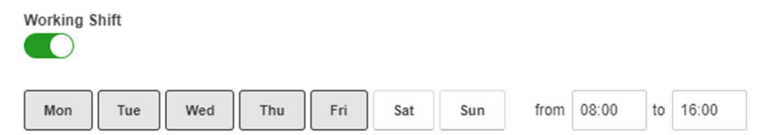

In the example, only calculation results from Monday to Friday between 8 am and 4 pm in the current week are taken into account in the presentation.

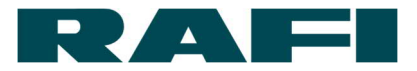

#### <span id="page-18-0"></span>**6.2.2 Aggregation**

As described in Chapter [3, wh](#page-6-0)en calculating the KPIs, a pre-aggregation takes place over a time period of 15, 30, or 60 minutes. This is already defined when creating the KPI definition (calculation). On the other hand, for presentation, the specific time period was selected which is of interest for the user. Now the user must still decide how the calculation results are to be presented in this time period.

The following aggregation types are available:

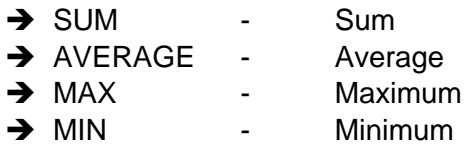

Example – presentation time period 1 hour with a calculation period of 15 minutes:

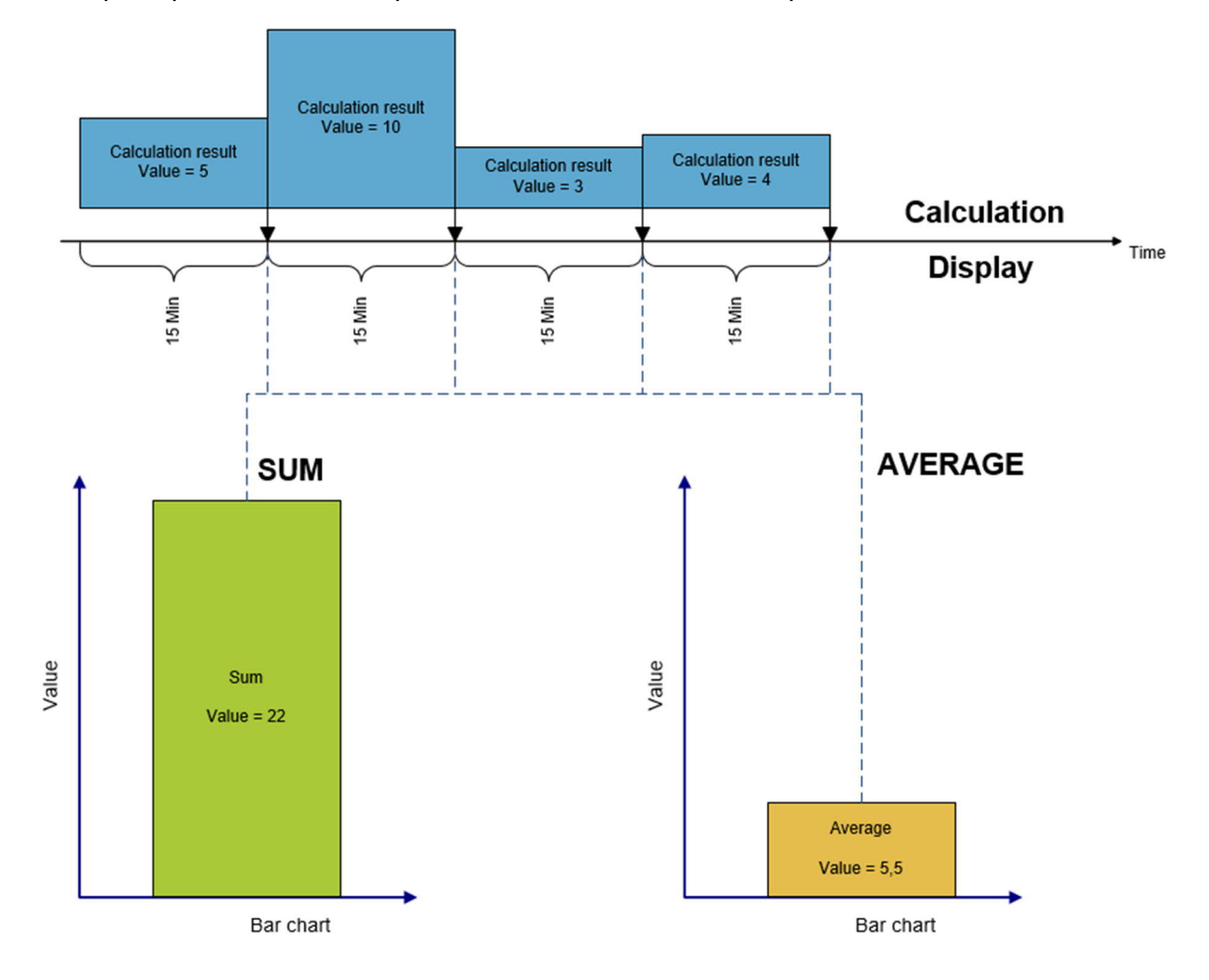

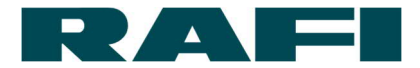

#### **6.2.3 Setting up a dashboard**

Once the KPI widget is configured, it is placed on the dashboard. Here there are still a few options for adjusting the presentation:

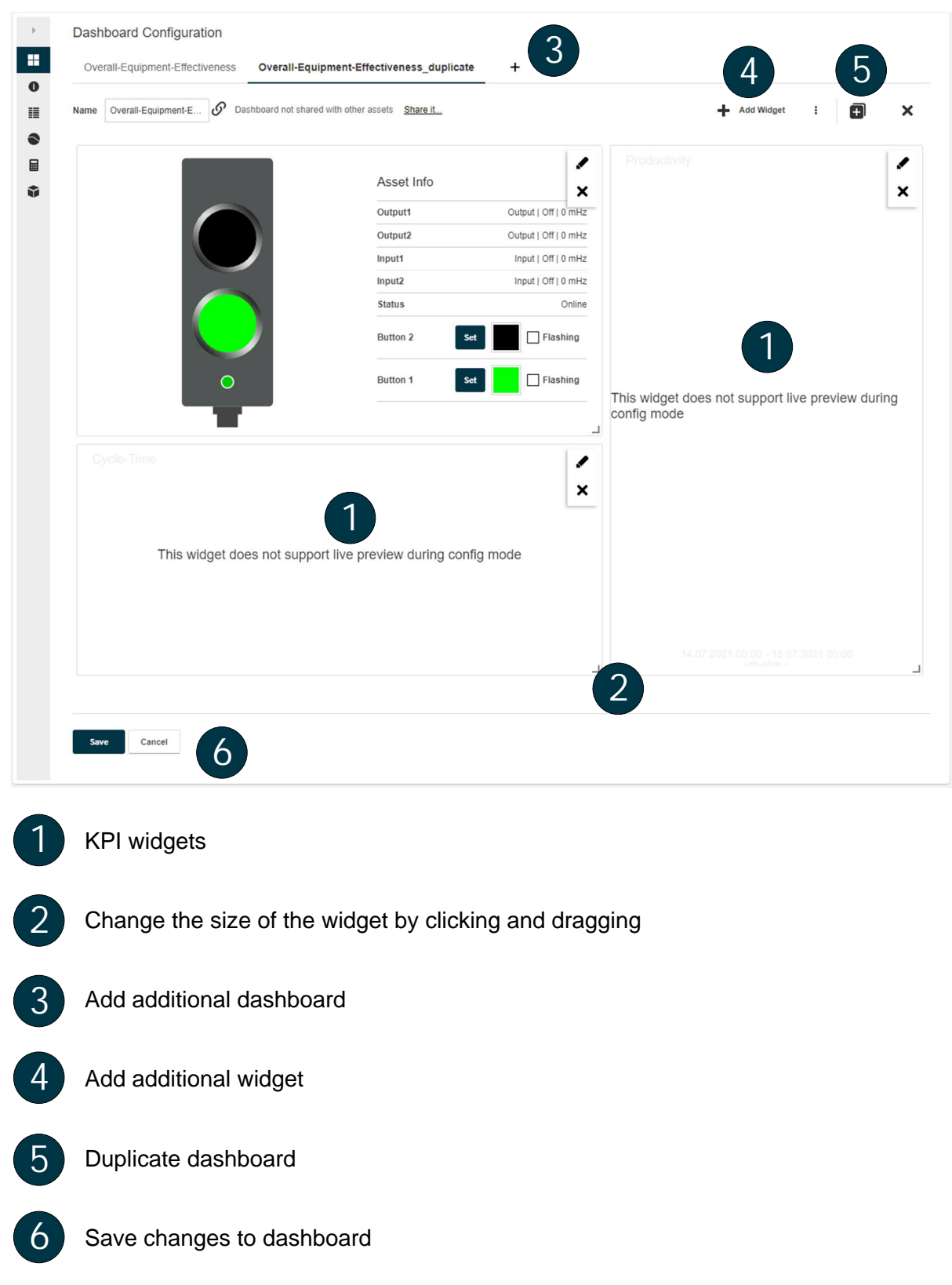

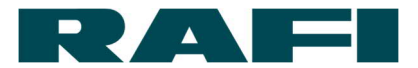

# <span id="page-20-0"></span>**7 Practical tips Key figures**

#### $→$  Duplicating calculations

If a calculation is to be used multiple times, then it does not need to be created from scratch every time. Existing calculations can be duplicated – including from one asset to another.

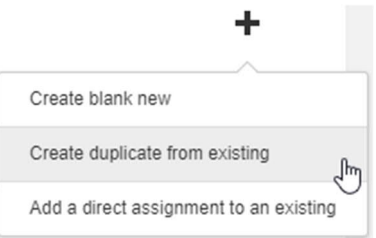

After selection, the duplicated calculation is marked with the designation \_duplicate. If datapoints were used in the calculation which the target asset does not have, then the KIS.MANAGER highlights this with a warning:

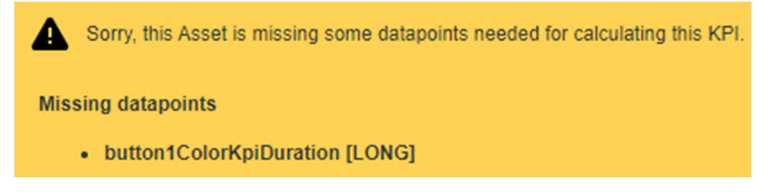

#### è **Sharing calculations**

When calculations are duplicated, no dependency is created between the source and the target. However, when a calculation is shared, the calculation is shared and linked with a complete asset group:

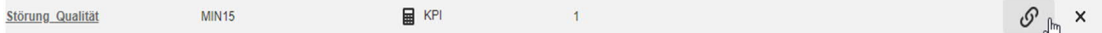

The consequence of sharing is that the calculation appears in the calculation overview of each asset belonging to the asset group. It can also be opened there for editing. Since a link exists, a change has a global effect.

Even though the calculations are linked, this only relates to the formulas. The datapoints continue to be individual for each asset and a separate calculation result will be available for each asset as a result.

Sharing is ended again in the calculation overview:

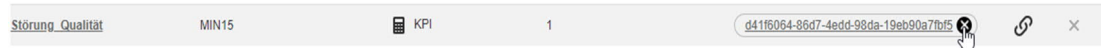

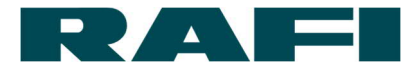

#### è **Deleting datapoints**

Datapoints can be deleted partially or fully. Partially means that the history in a selected time period is deleted.

Example scenarios of when deletion would be used:

- · During commissioning, implausible datapoint values occurred, which should not be included in the analysis
- · A calculated datapoint is no longer required and must be removed again from the list of datapoints

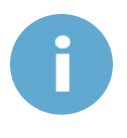

If a datapoint is deleted accidentally and it is important for device functions, then this does not affect the communication between the KIS.MANAGER and KIS.Device. The history of the datapoint is lost, however during the next message between the KIS.Device and KIS.MANAGER, the affected datapoint is added once more.

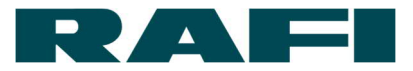

# <span id="page-22-0"></span>**8 Annex**

## <span id="page-22-1"></span>**Table with typical evaluations of datapoints**

The following table lists which datapoint is typically used for which evaluation:

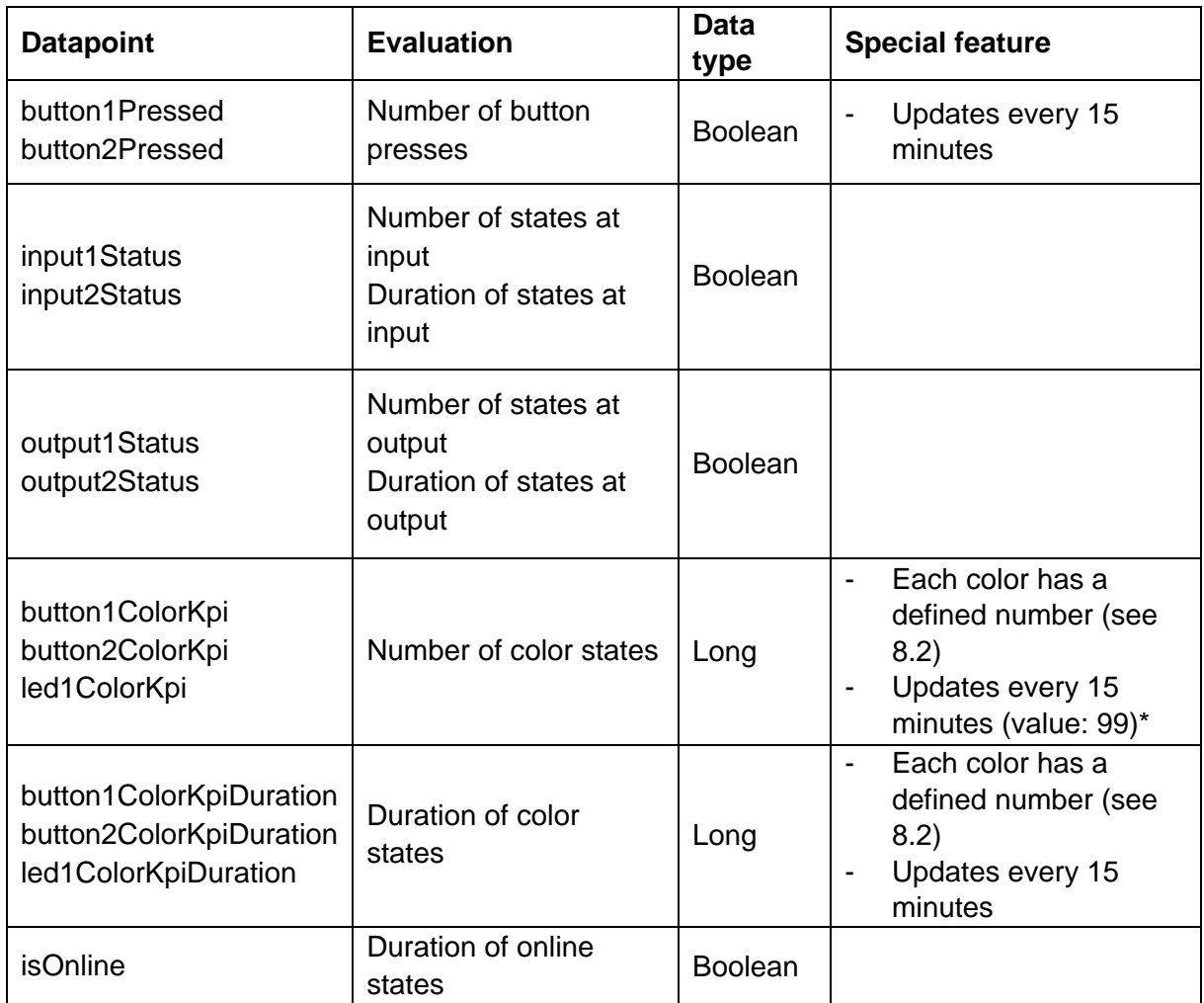

\*The datapoint values are updated every 15 minutes, even if no change has taken place. When counting color states, this can lead to incorrect results. For example, if the color state 0 (blue) is present for an extended period, then during each datapoint update it would be counted again. To avoid this, during the cyclic update the value 99 is entered instead of that of the color state. 99 means that the color state persists, however it does not trigger the KPI calculation again.

Important: this only applies for counting the color states and the datapoints listed in the table in the corresponding row.

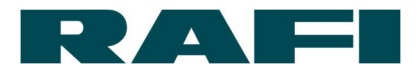

# <span id="page-23-0"></span>**Table for translating LED colors into numbers**

To enable the use of colors in analyses, they have been assigned a numerical value. The table below shows which color belongs to which number:

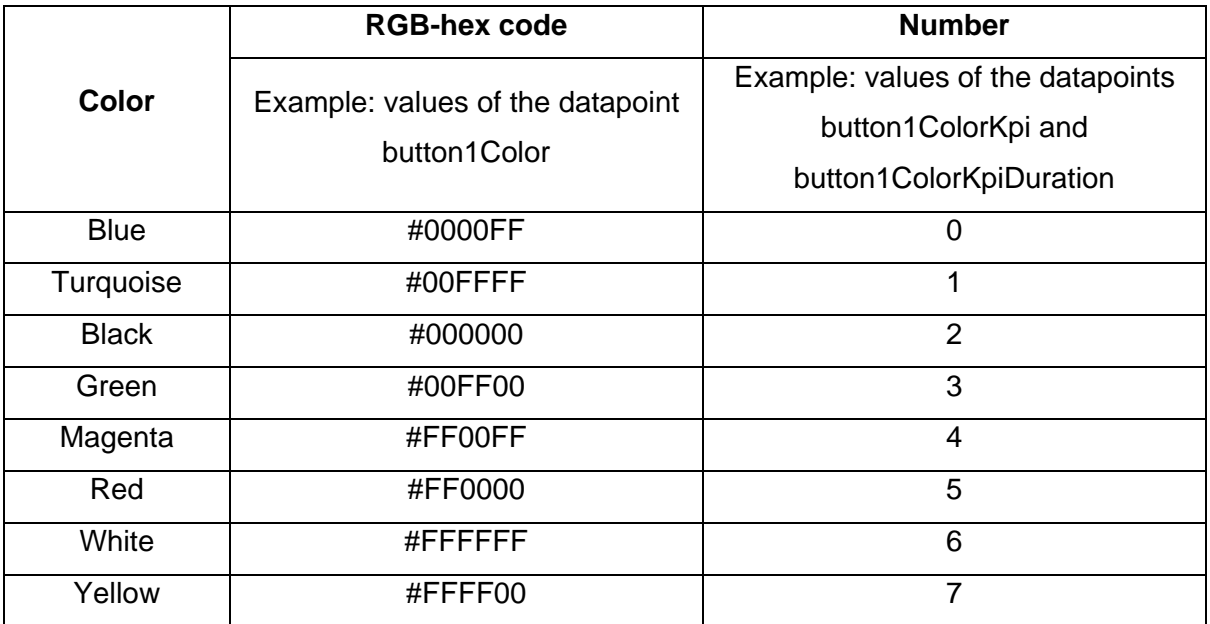

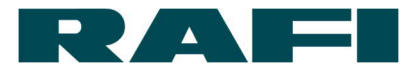

# <span id="page-24-0"></span>**Operators in the FLEX language**

#### 1. Numerical operations

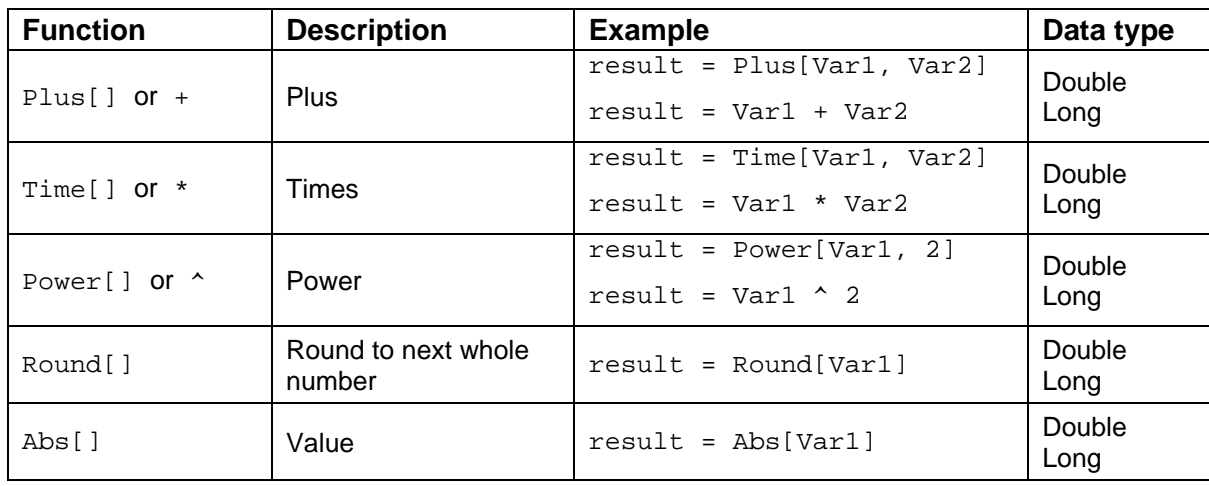

#### 2. Logical operations

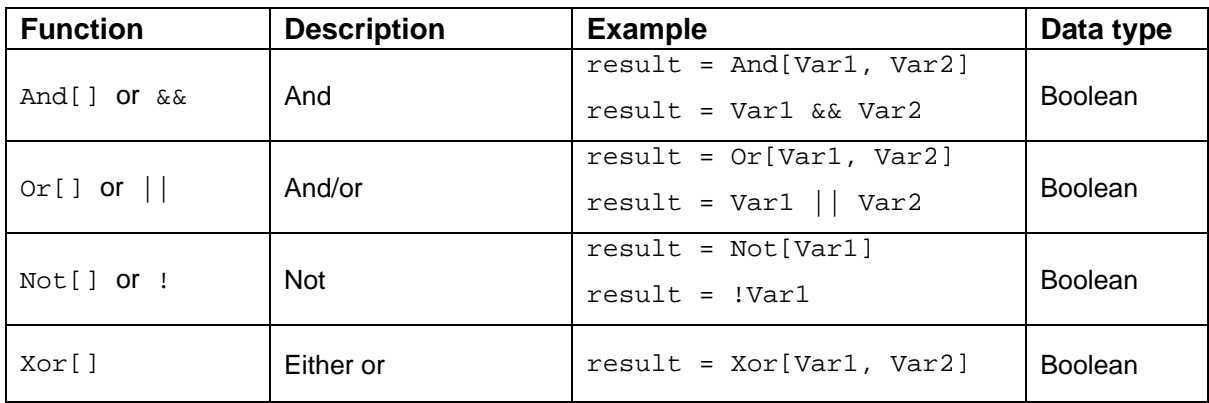

#### 3. Comparative operations

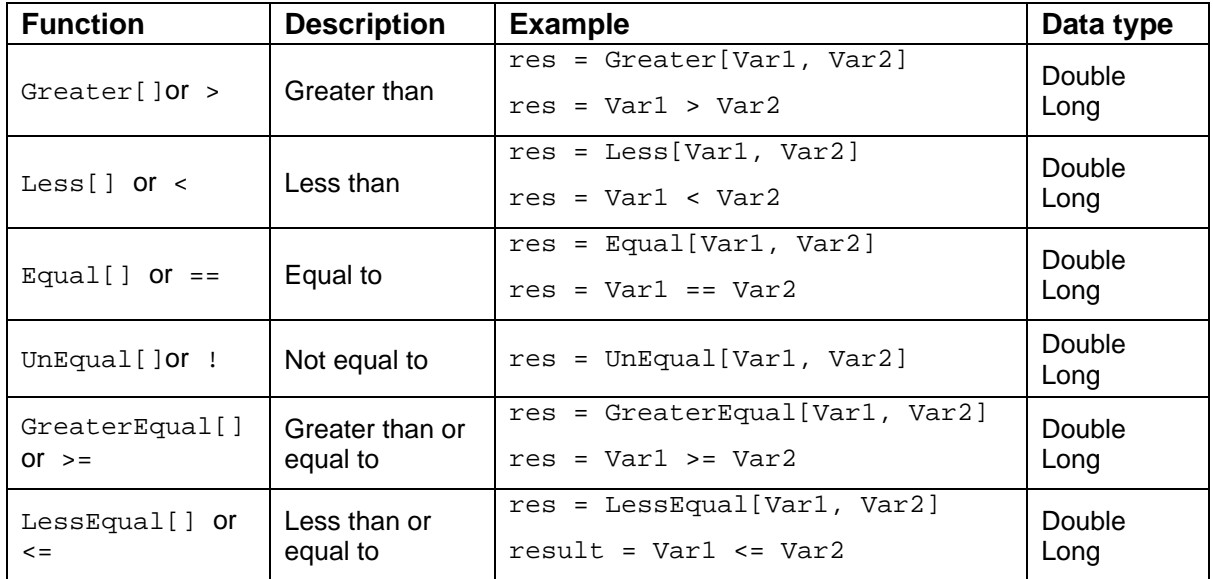

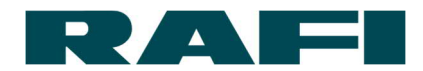

4. Data aggregation (over defined "processing period")

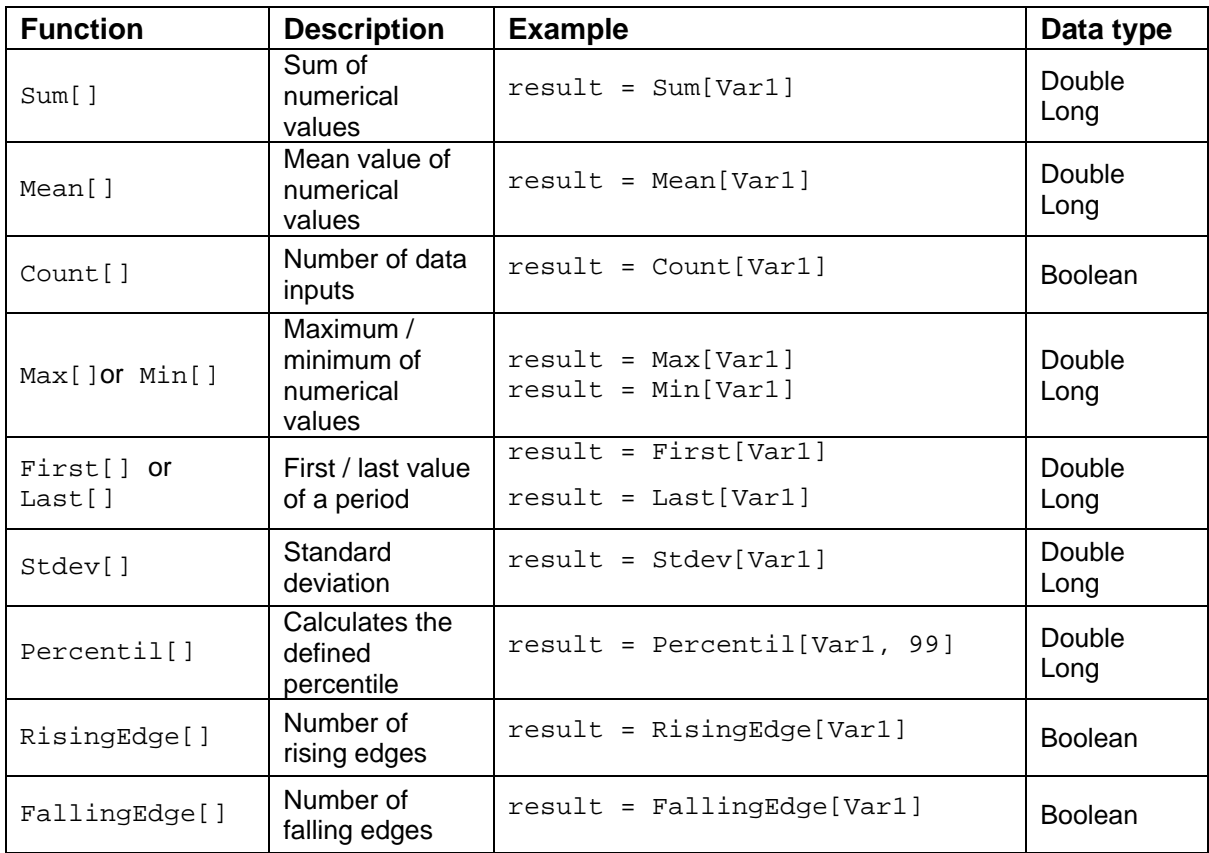

#### 5. Intervals

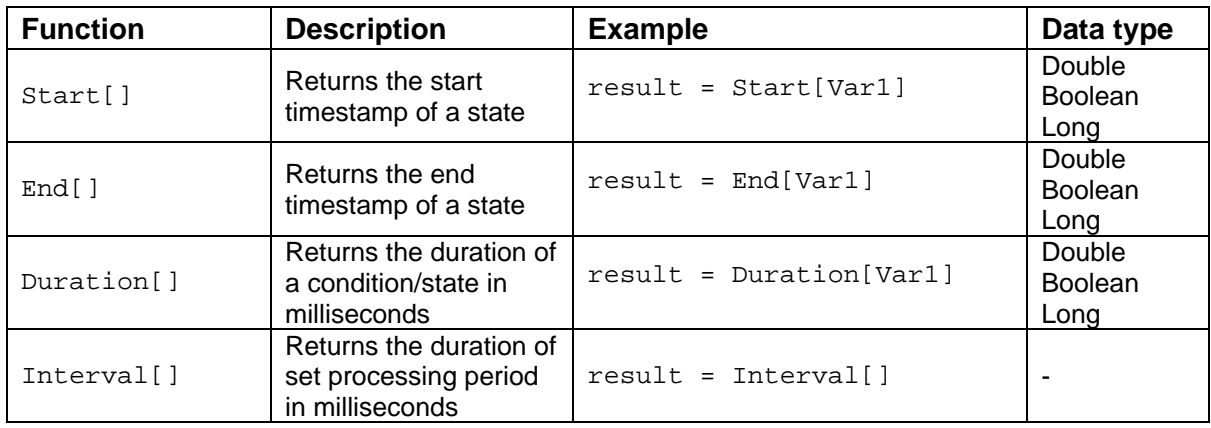

#### 6. Other functions

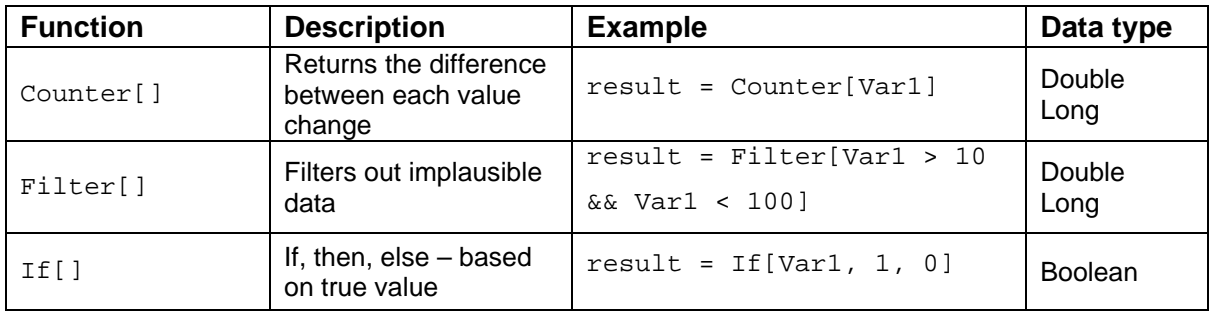

# **Example KPI formulas**

<span id="page-26-0"></span>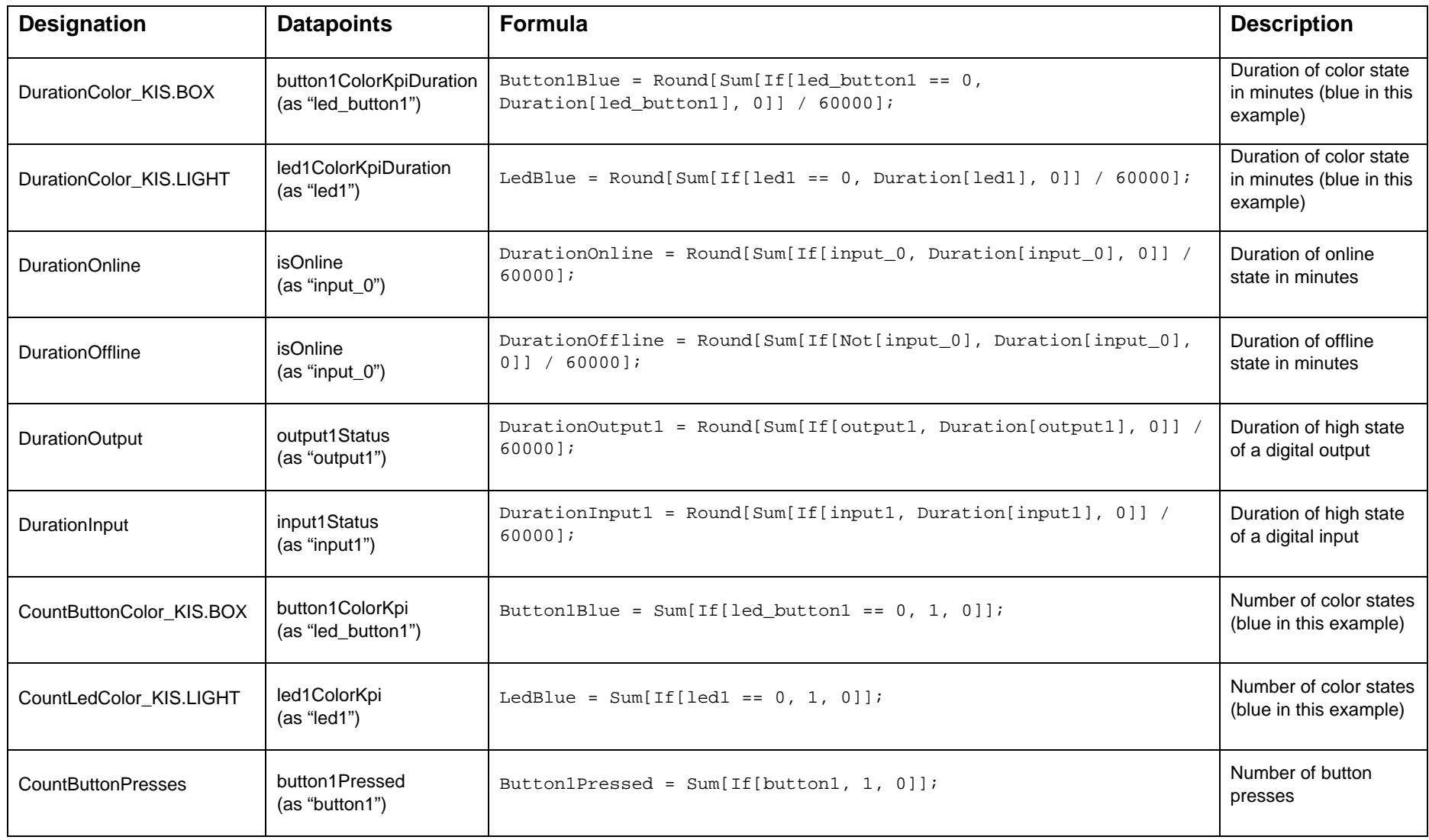

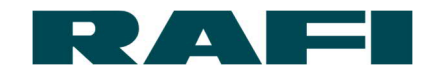

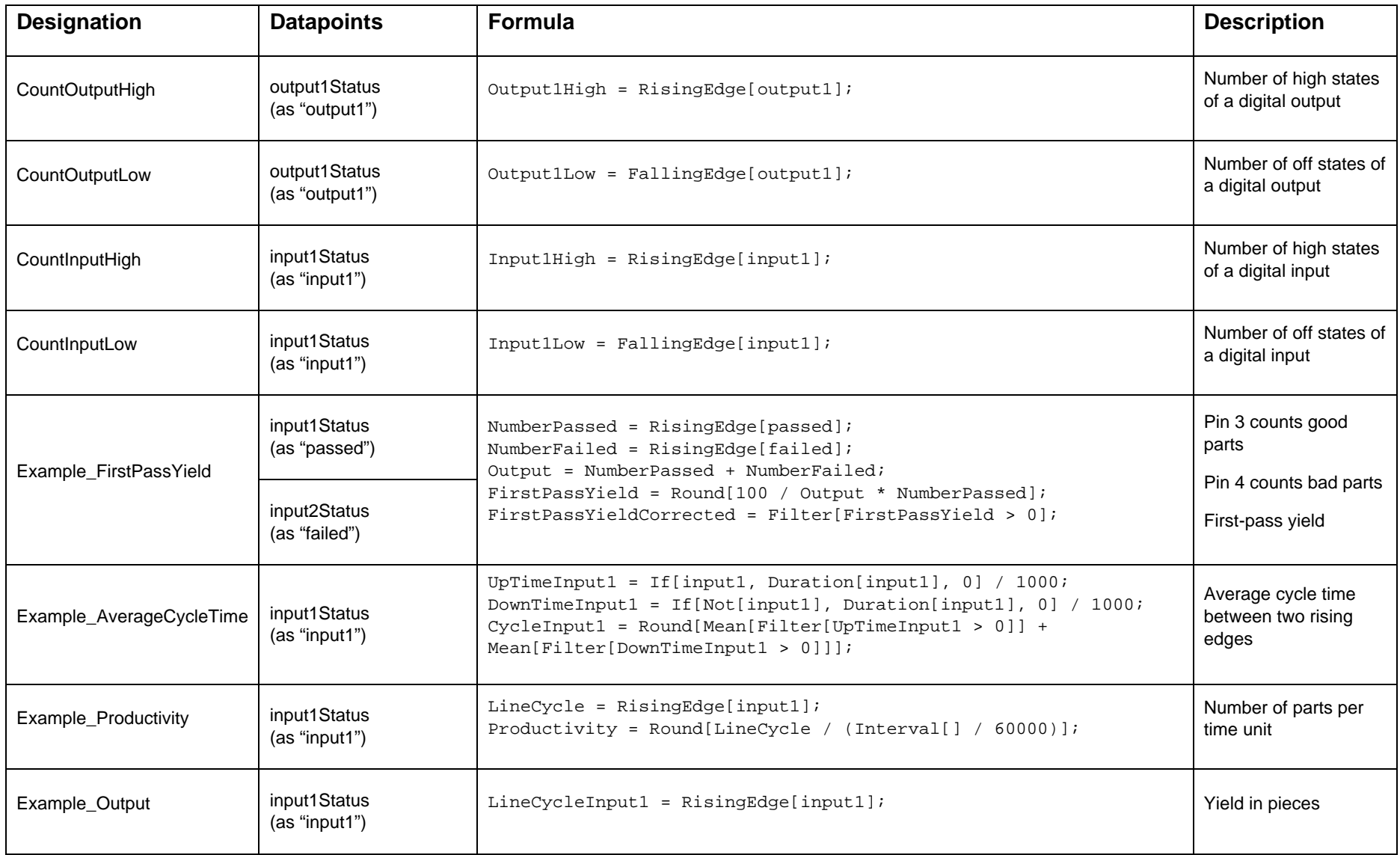

# <span id="page-28-0"></span>**9 Disclaimer**

#### **Publisher**

RAFI GmbH & Co. KG Ravensburger Str. 128-134, D-88276 Berg / Ravensburg Tel.: +49 751 89-0, Fax: +49 751 89-1300 www.rafi.de, info@rafi.de

#### **Copyright**

© RAFI GmbH & Co. KG, 2020. All rights reserved.

The contents of this document must not be reproduced or transmitted to other persons without prior written approval from RAFI GmbH & Co. KG. The use of trade names, brand names etc. in this document does not allow these names to be construed as free of protection.

#### **Exclusion of liability**

All necessary steps have been taken to ensure that this document is complete and correct. If questions arise regarding specific points despite this, please contact RAFI GmbH & Co. KG or an authorized representative.

The information in this document may be changed without prior notification and does not represent any binding obligation on the part of RAFI GmbH & Co. KG. RAFI GmbH & Co. KG accepts no liability for any errors in this document.